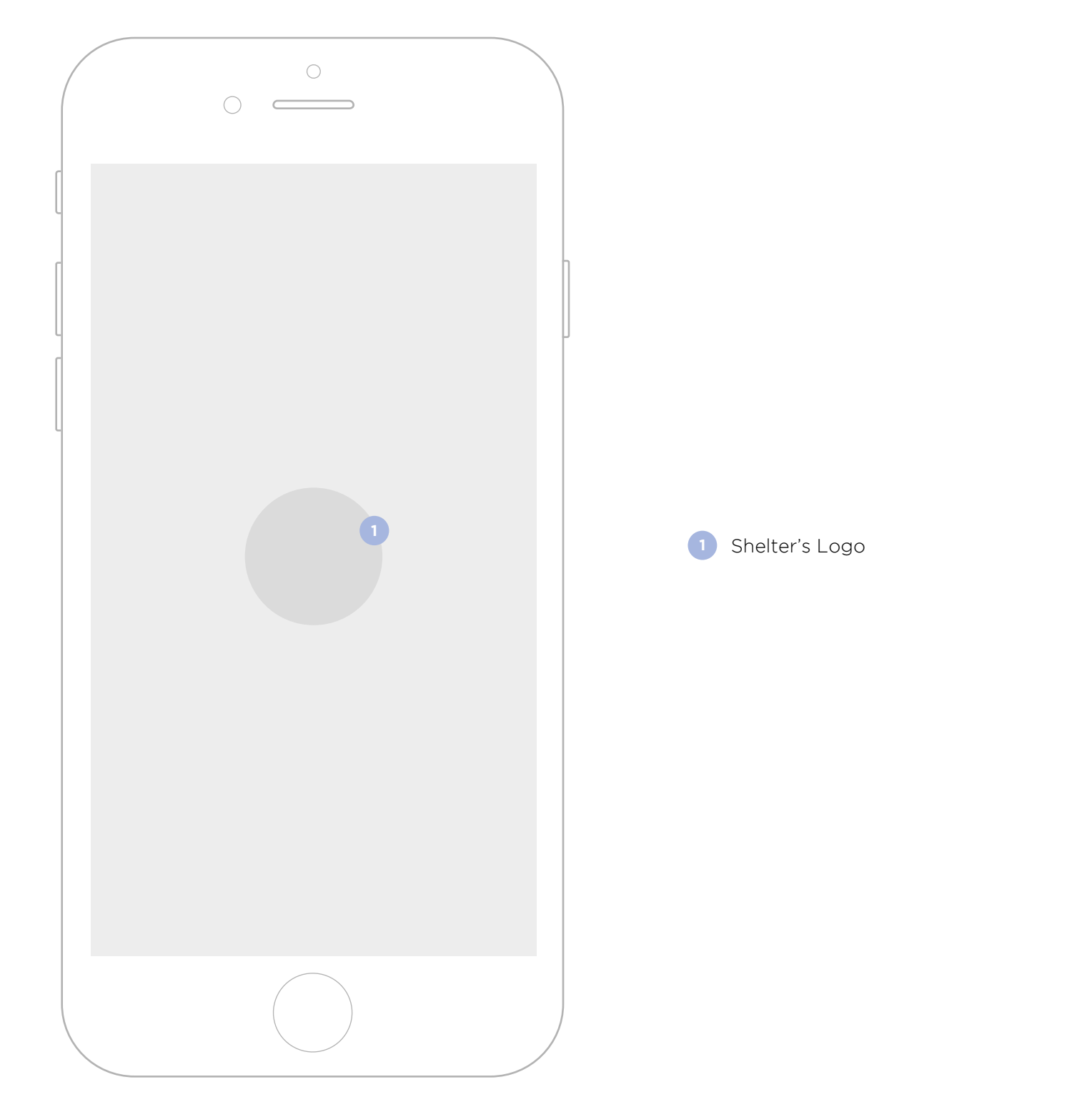

**SIGN IN SCREEN**

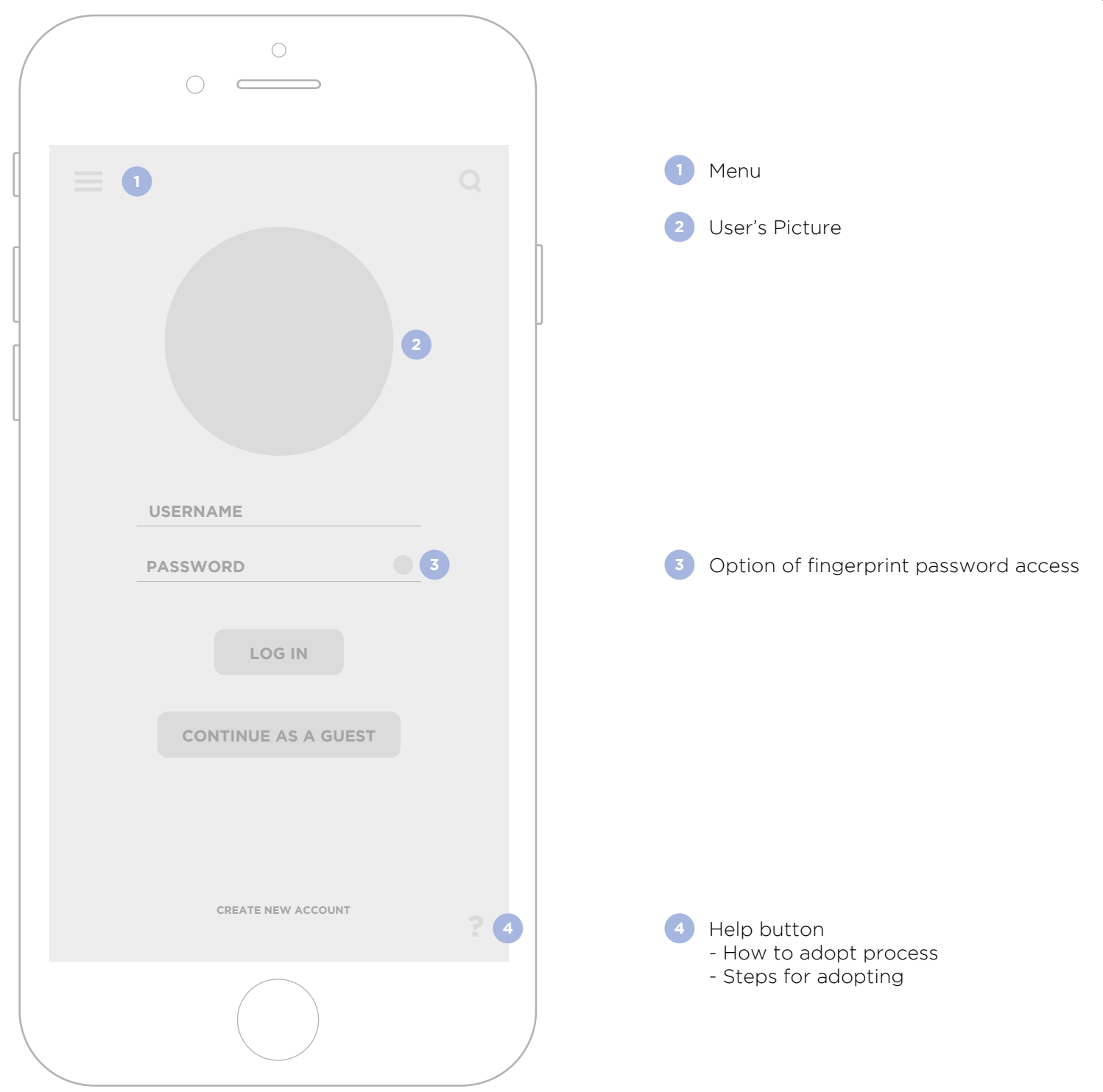

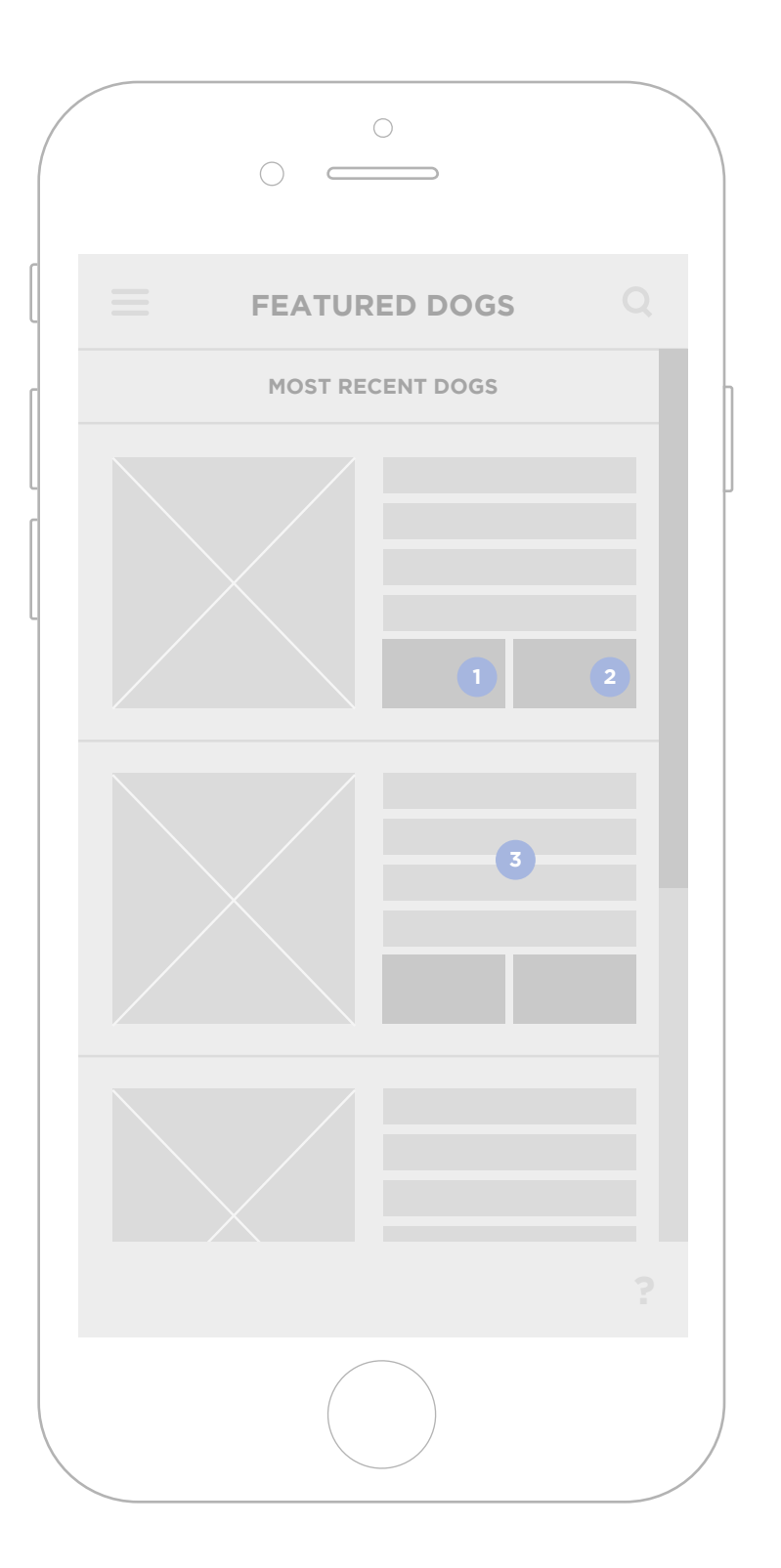

Most recent dogs are listed

- 1 The user can add a dog he likes to their "Favorite list" by tapping the like button.
- 2 The user can share a dog to social media, if the user knows someone that might adopt the dog is an easy way to share it with that person.
- **3** Basic information about the dog.

If the user wants to know more, he can click on the picture or info and the profile appears on the screen with more detailed information.

## **DOG'S DETAILED PROFILE**

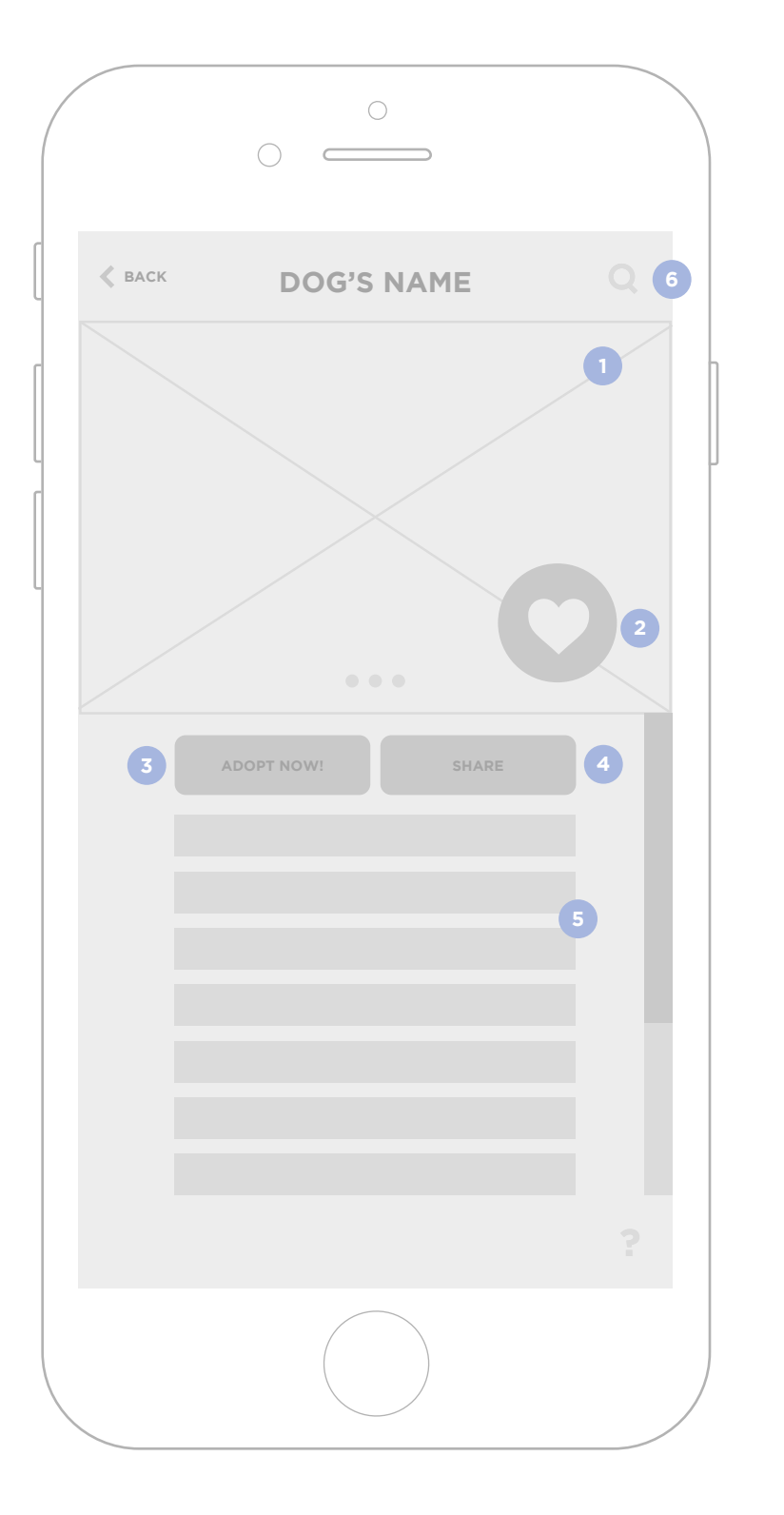

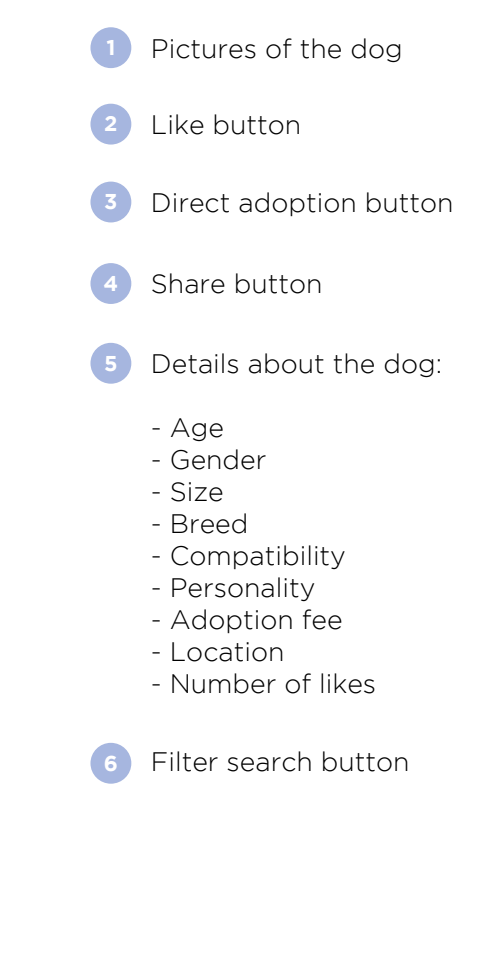

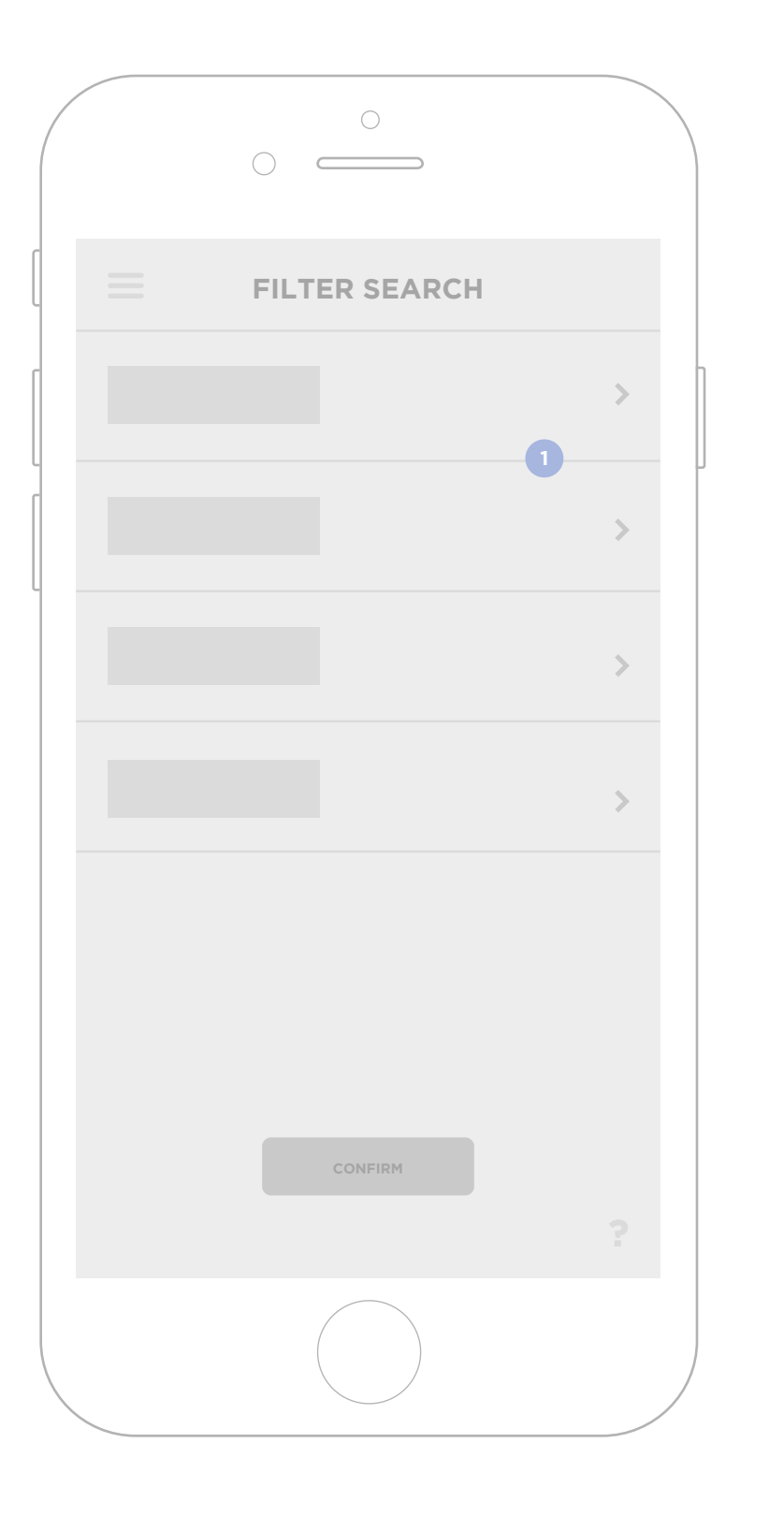

- User can filter search results by: **1**
	- Size
	- Age group
	- Gender
	- Breed
	- Adoption fee rate
	- Popularity (number of likes)

**FILTER SEARCH**

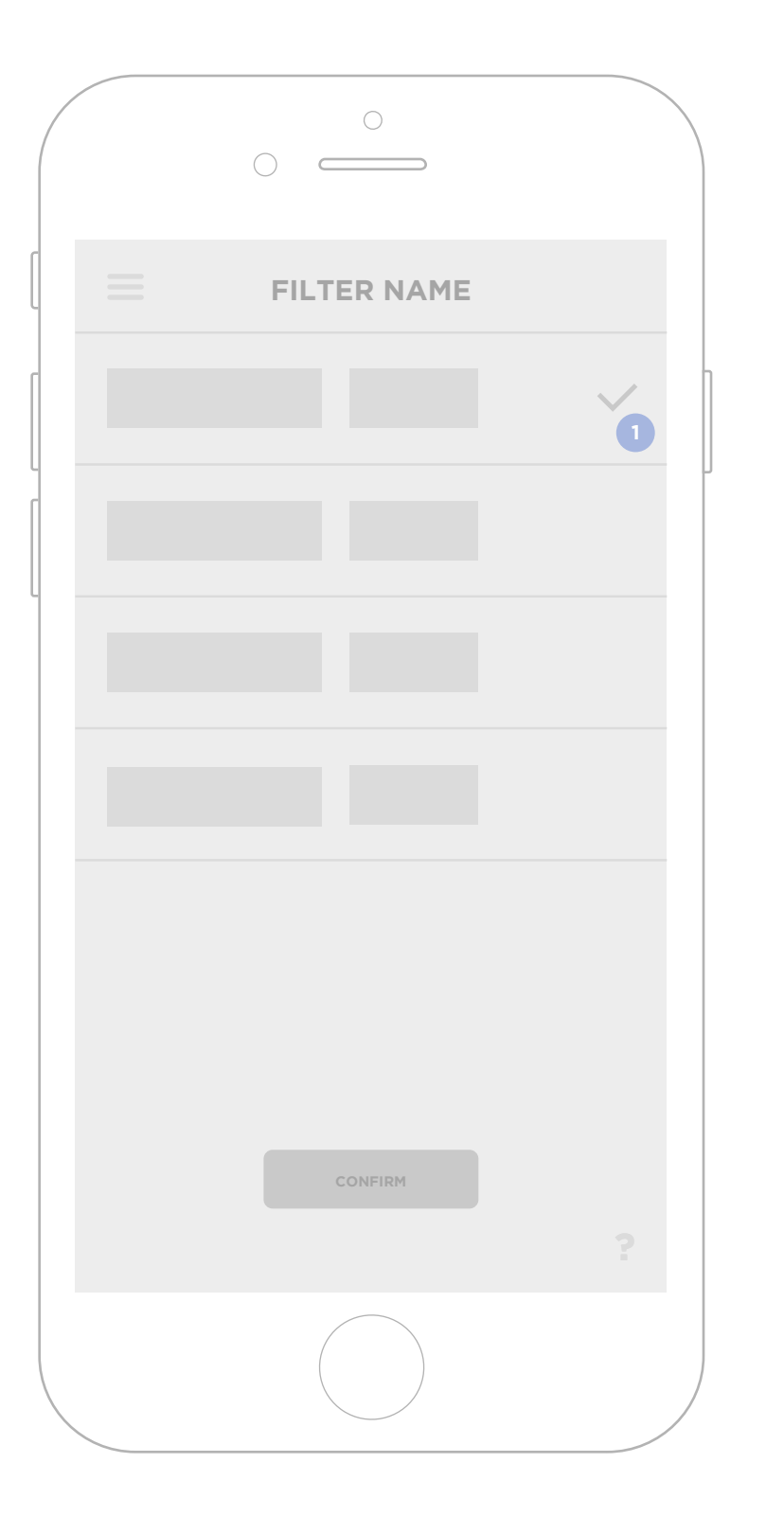

Selection of filter category. Click and goes back to Filter Search screen. **1**

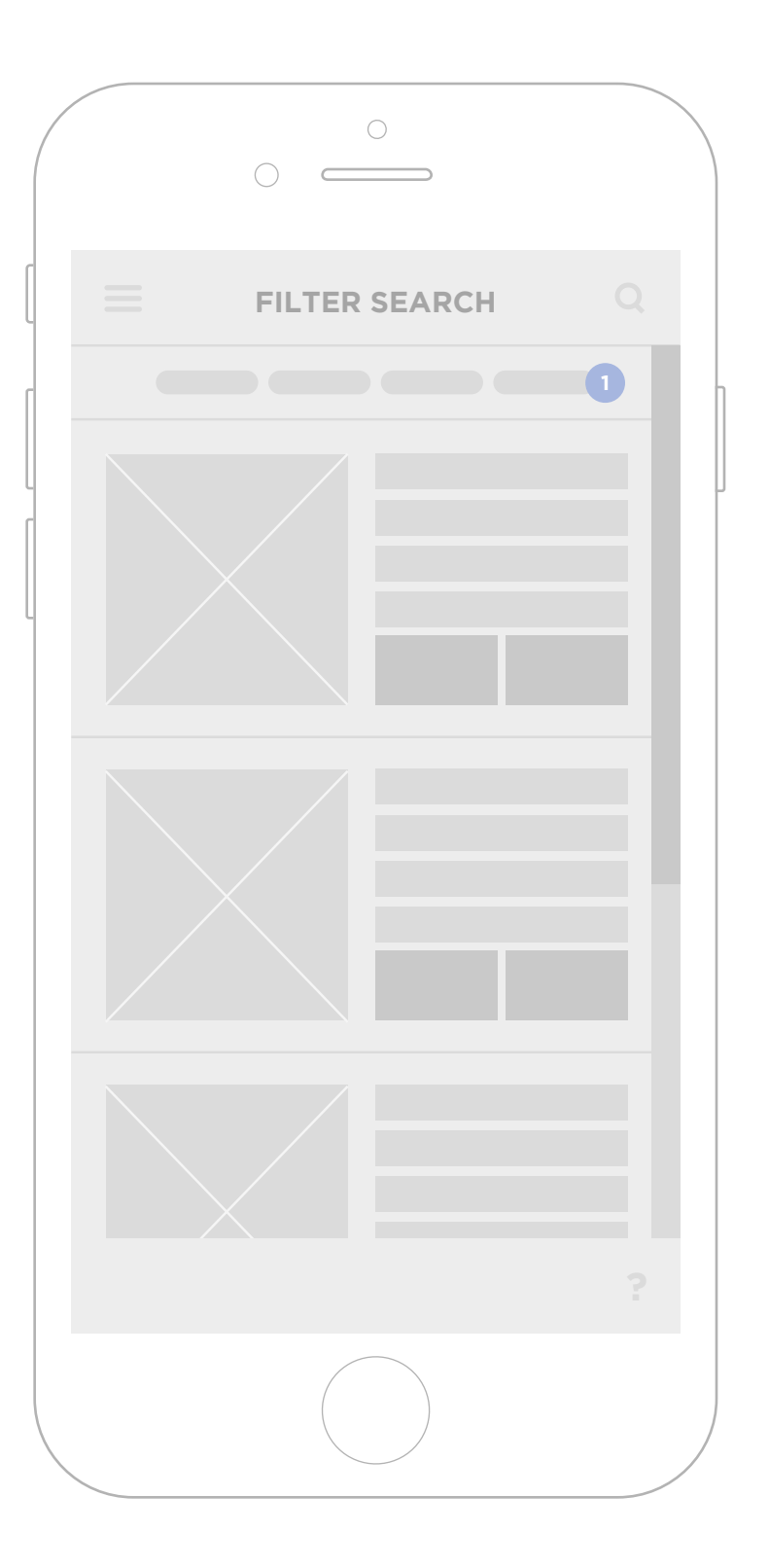

Filters tags are shown on top of the list so the user knows these are dogs meeting his desires. **1**

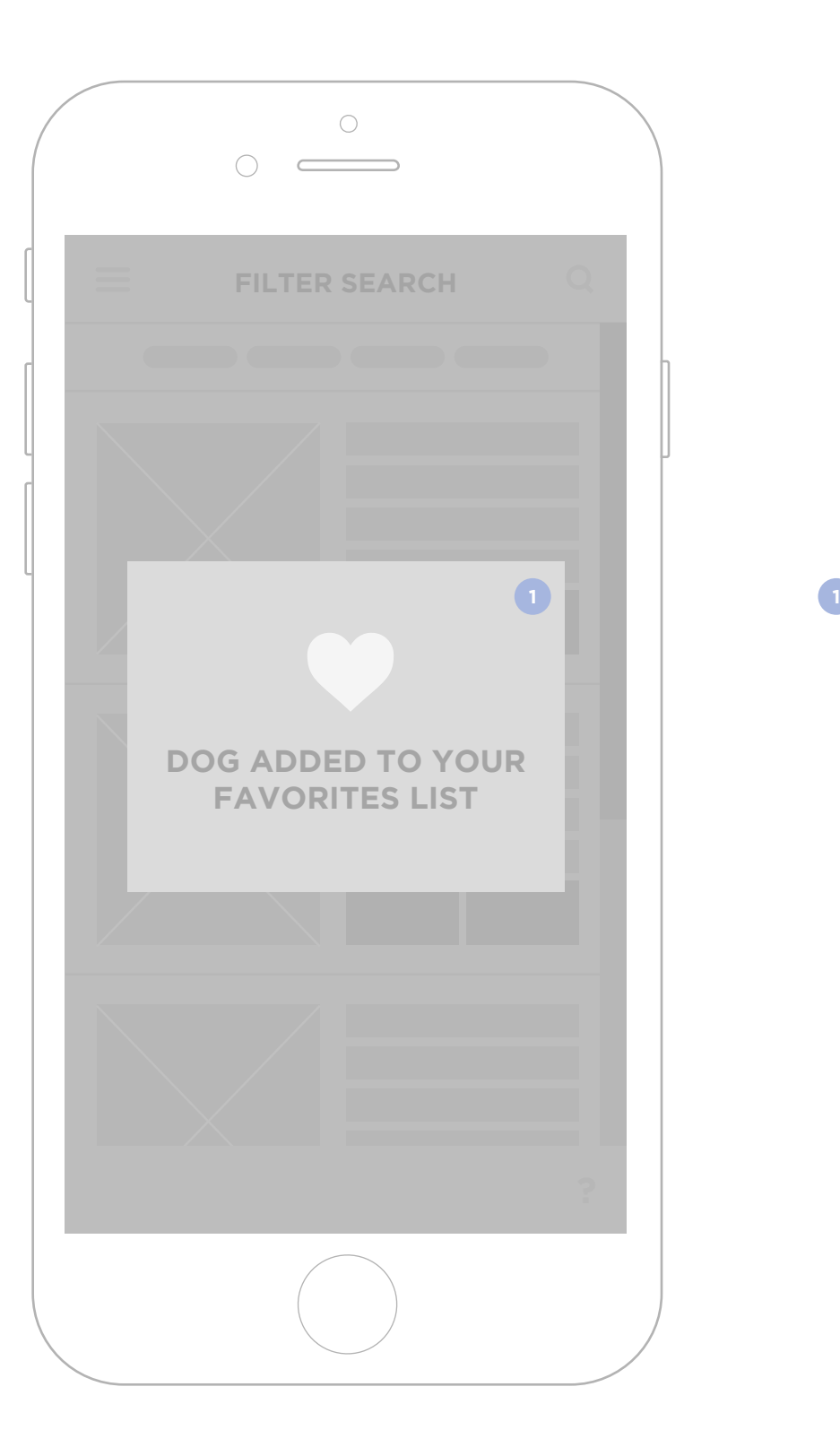

A window appears the first time an user taps the like button letting them know they can find their favorite dogs in the Favorites list section. (Goes away on it's own).

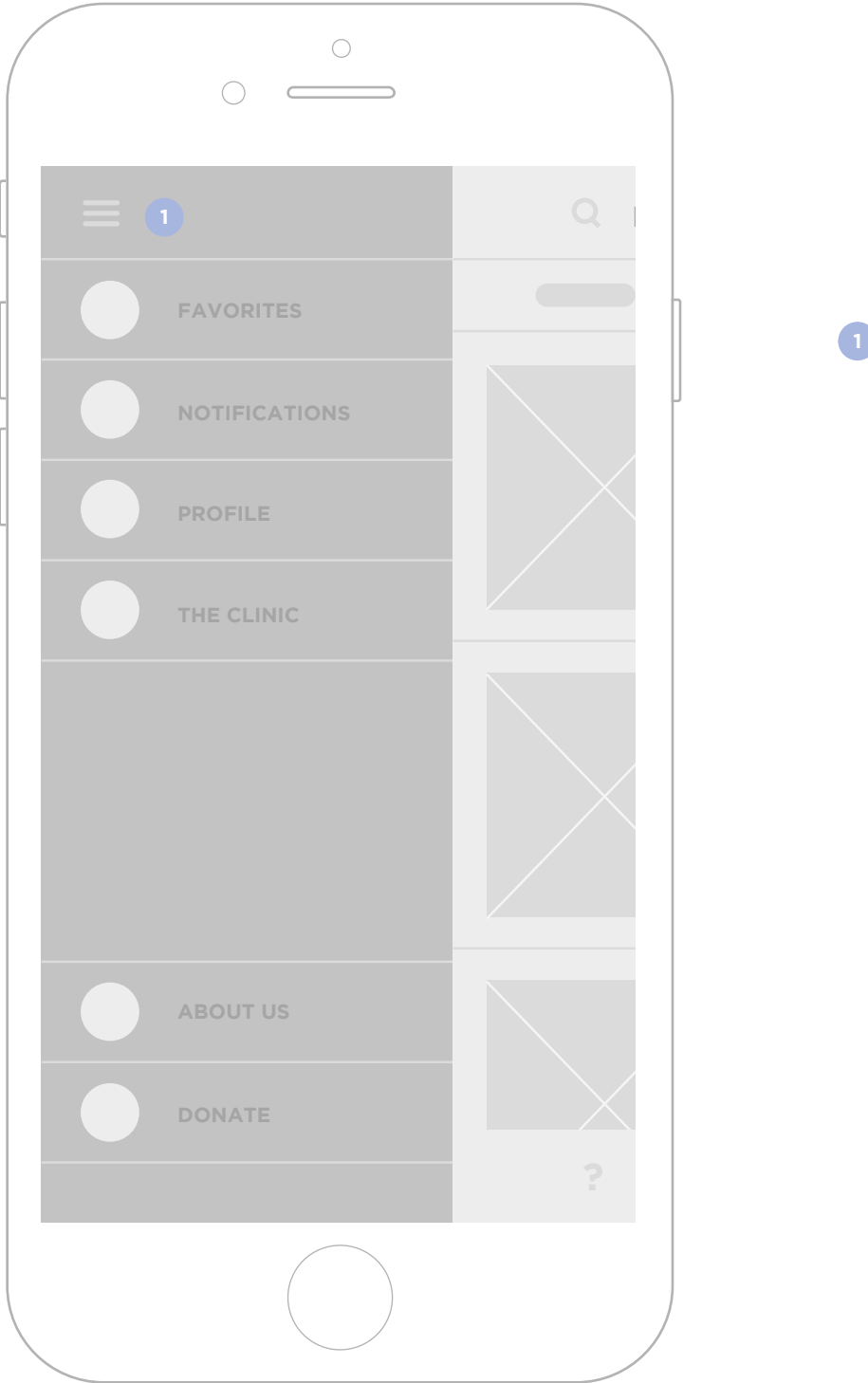

Menu sections **1**

> Menu can be accessed by the menu button or by swiping from the leftside of the screen.

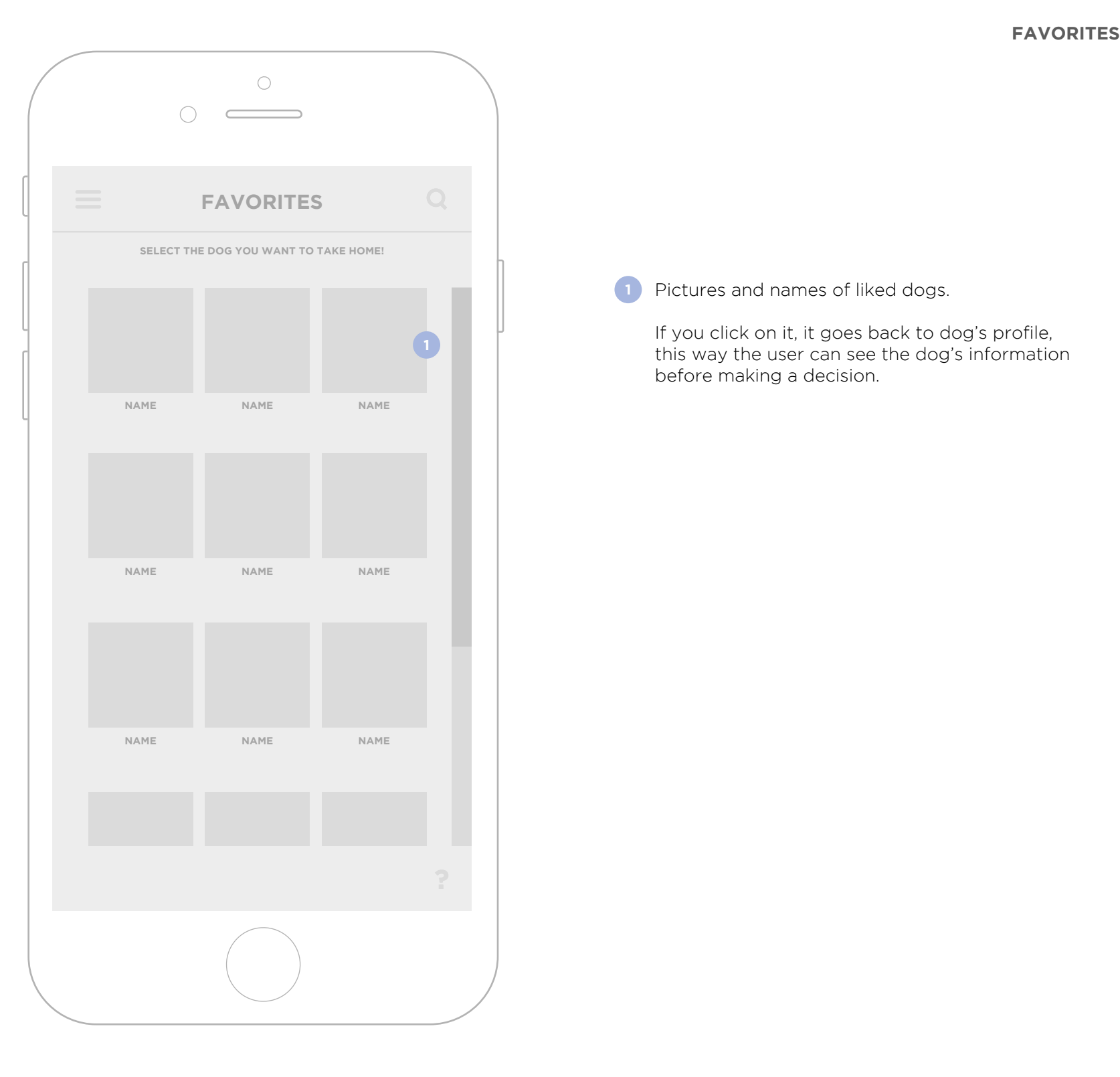

Pictures and names of liked dogs. **1**

> If you click on it, it goes back to dog's profile, this way the user can see the dog's information before making a decision.

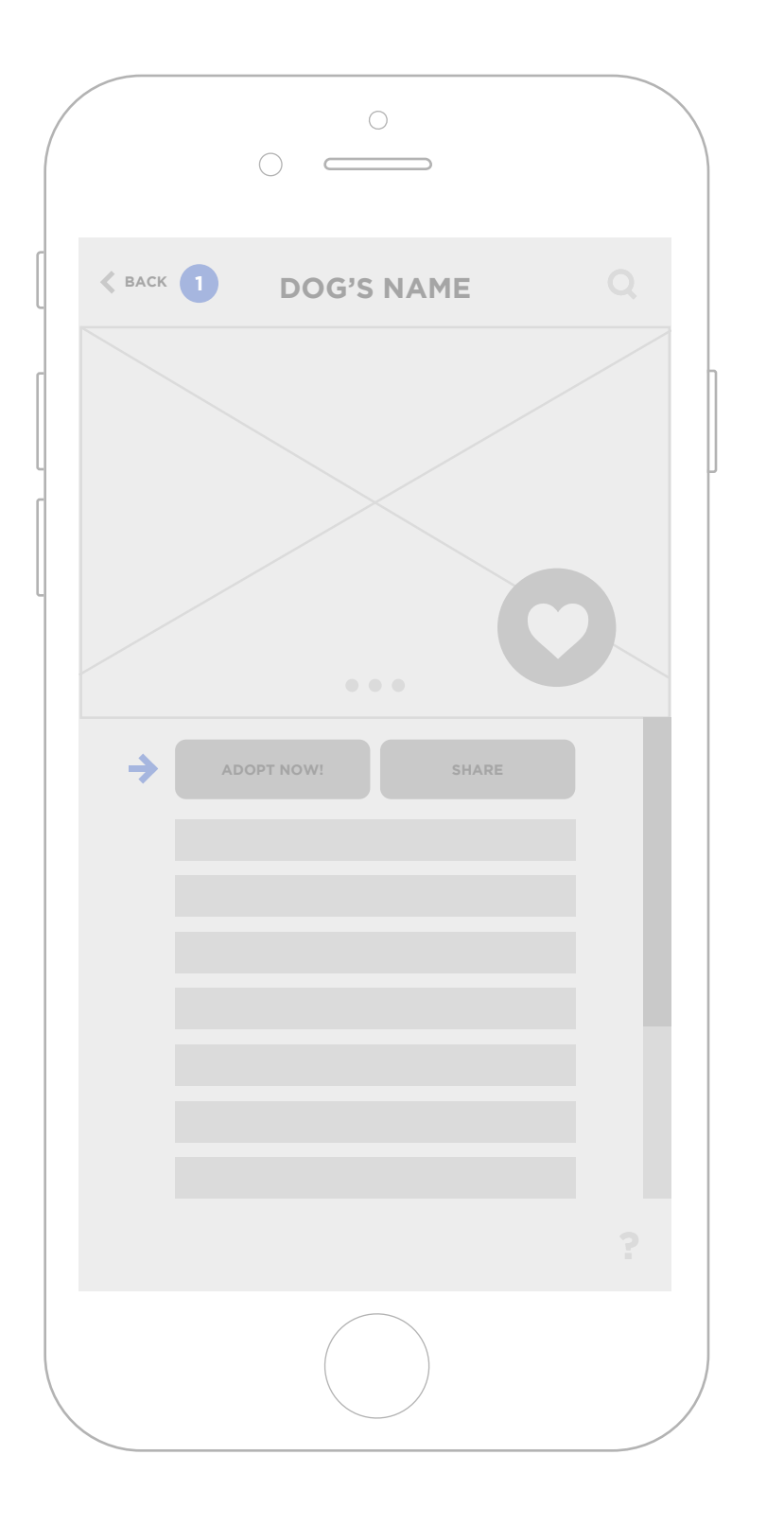

**1** User can go back to favorites list.

## **ADOPTION PROCESS QUICK FORM**

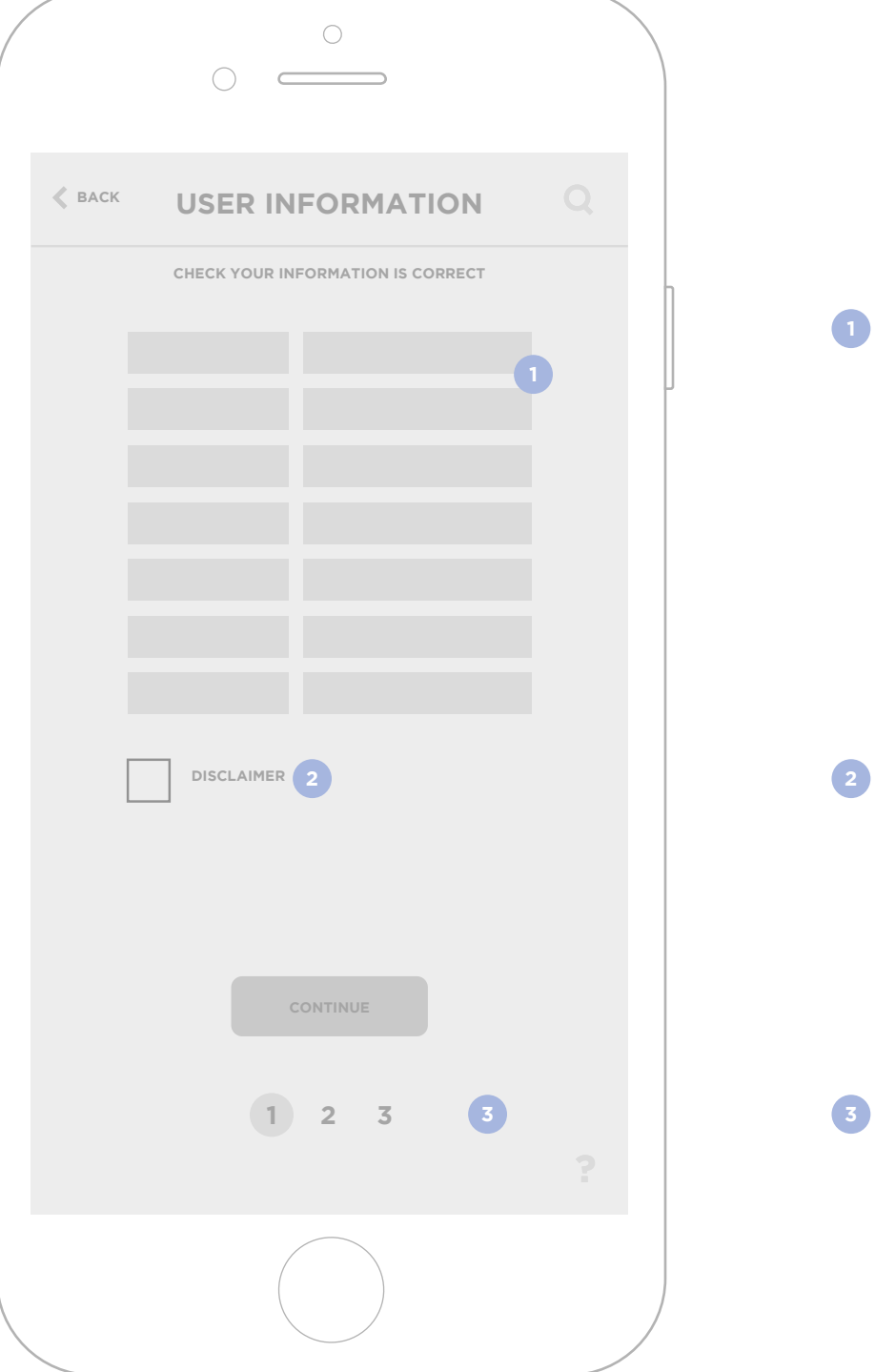

User information is auto filled from user's profile, user can check if there is any incorrect information and edit it.

Disclaimer, the user has to check it to move forward. The user agrees to share this information and send it to the shelter for a revision of their profile.

(3) Steps are shown in the bottom of the screen. This way the user knows where he is and knows how many steps are left.

# **ADOPTION PROCESS APPOINTMENT**

1 User can select an available date and time to set an appointment with the dog.

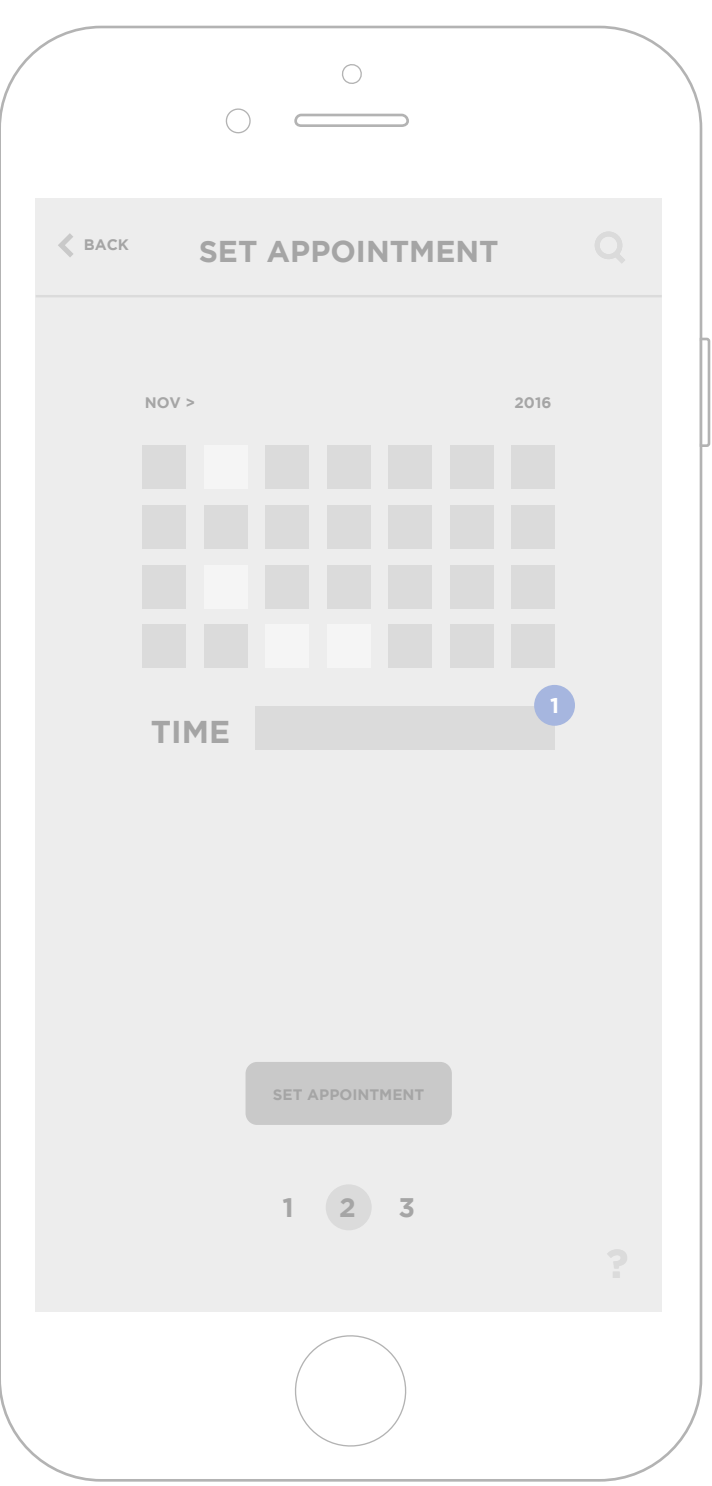

## **ADOPTION PROCESS CONFIRMATION**

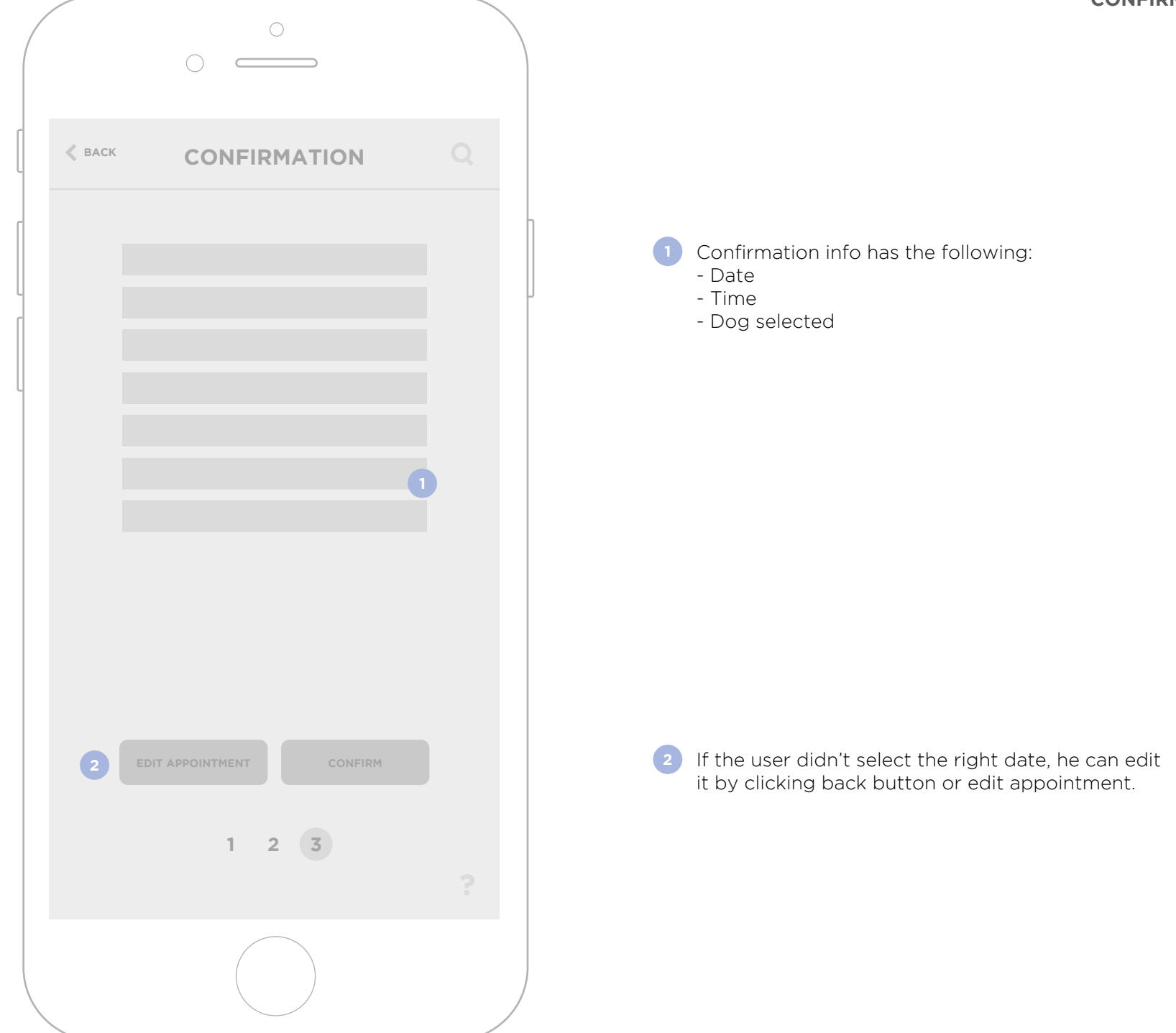

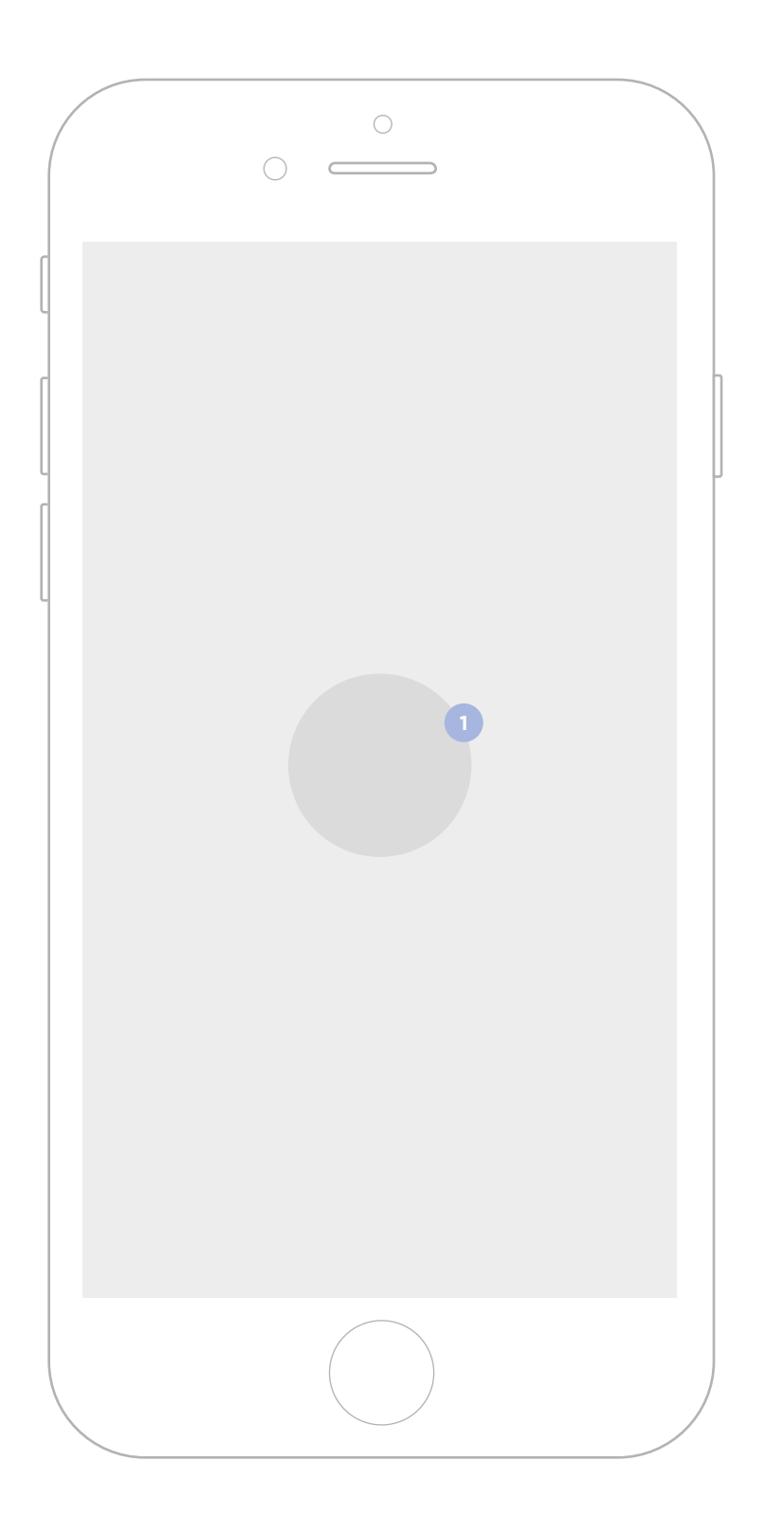

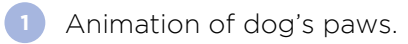

### **ADOPTION PROCESS CONFIRMATION**

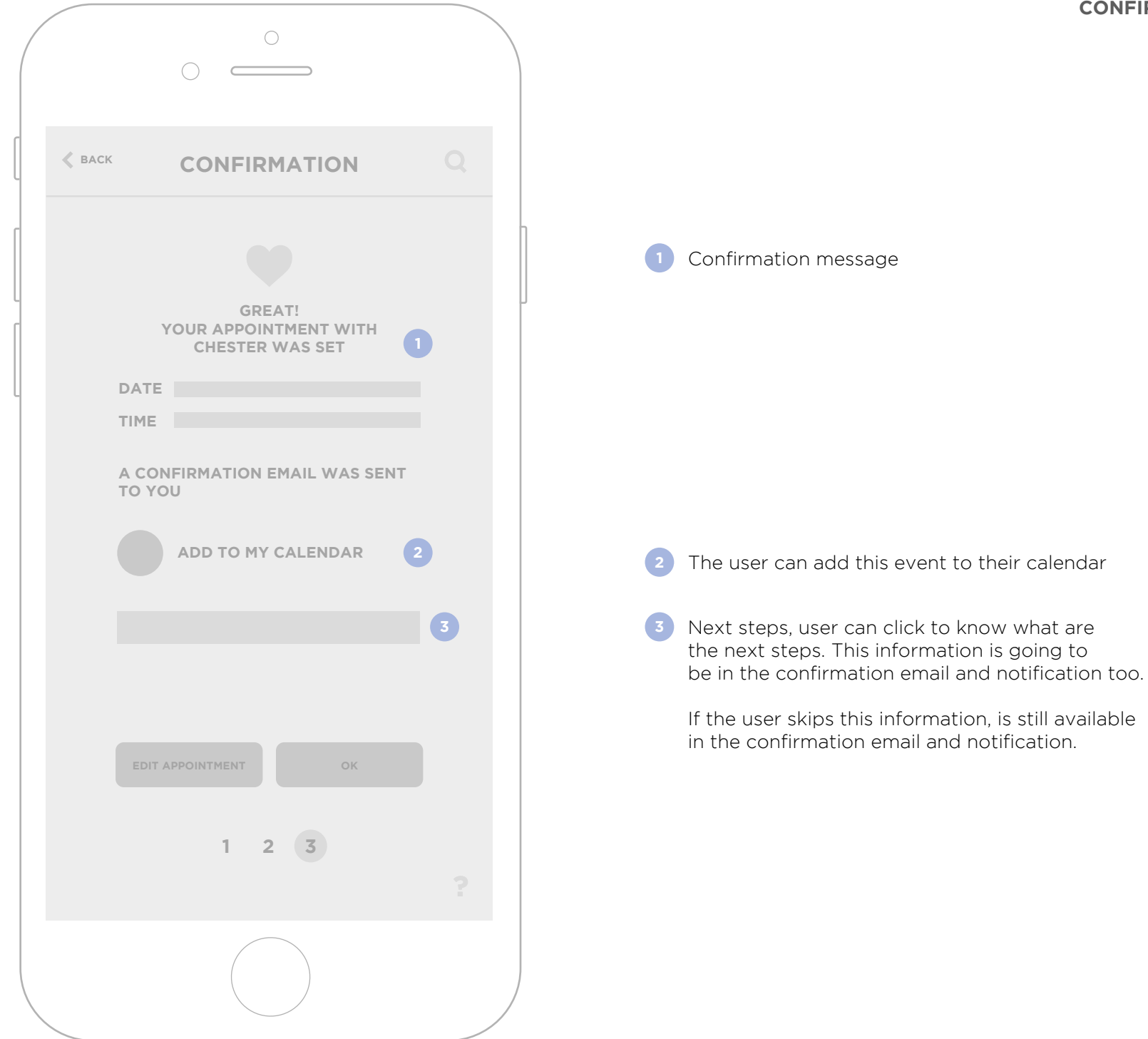

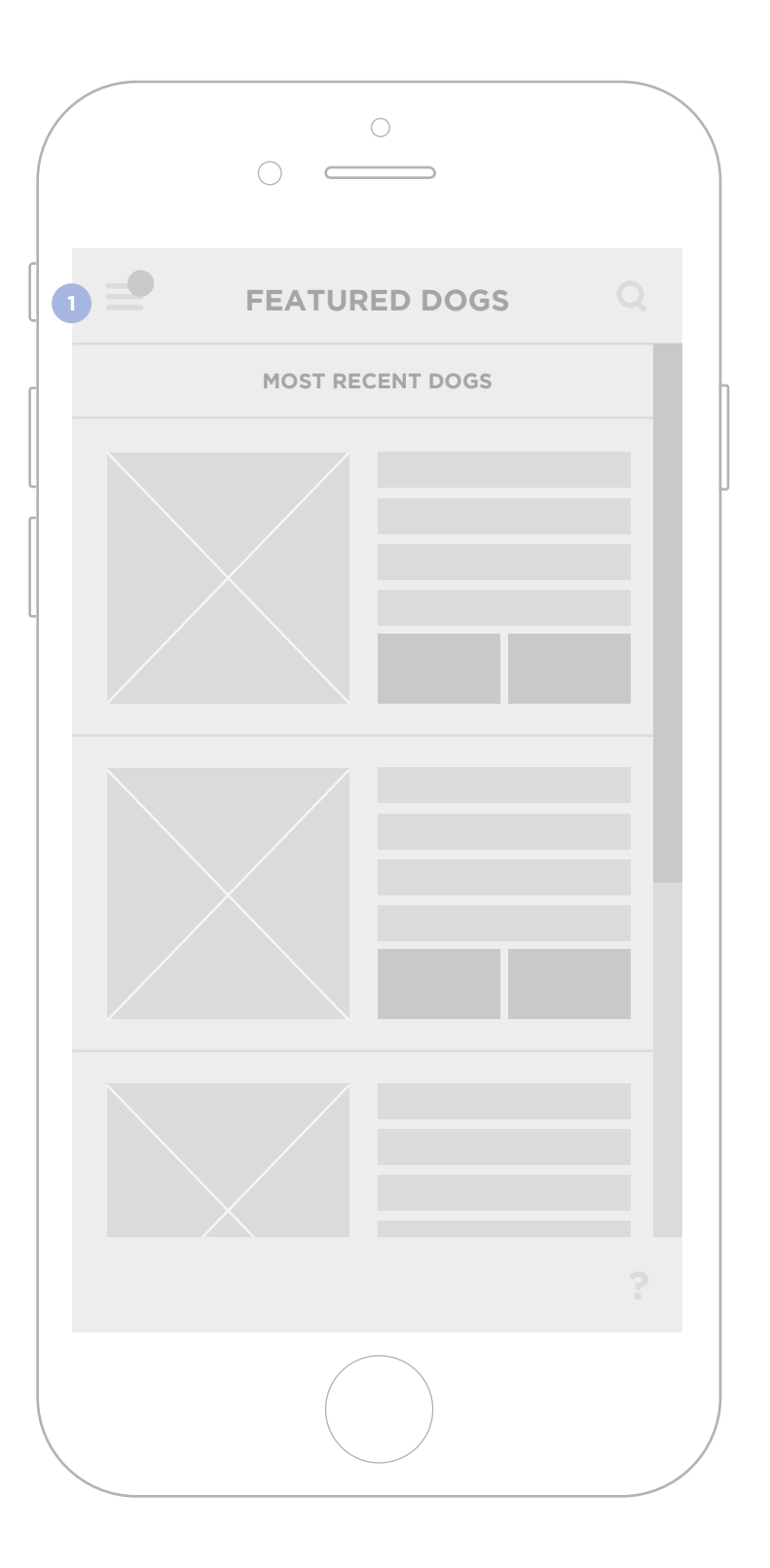

Menu icon shows a notification when you set an appointment. **1**

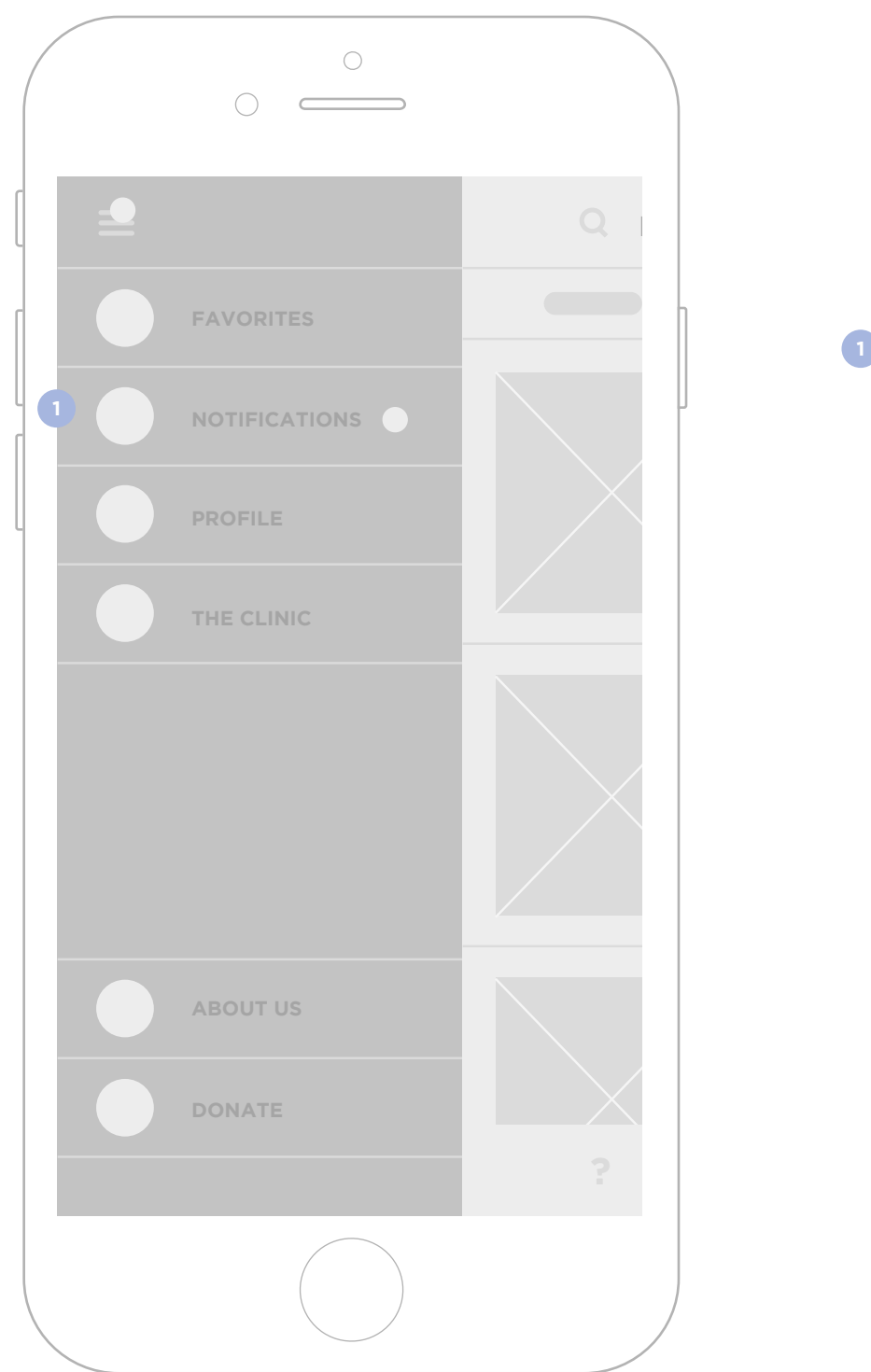

**1** User can see notification count on the menu.

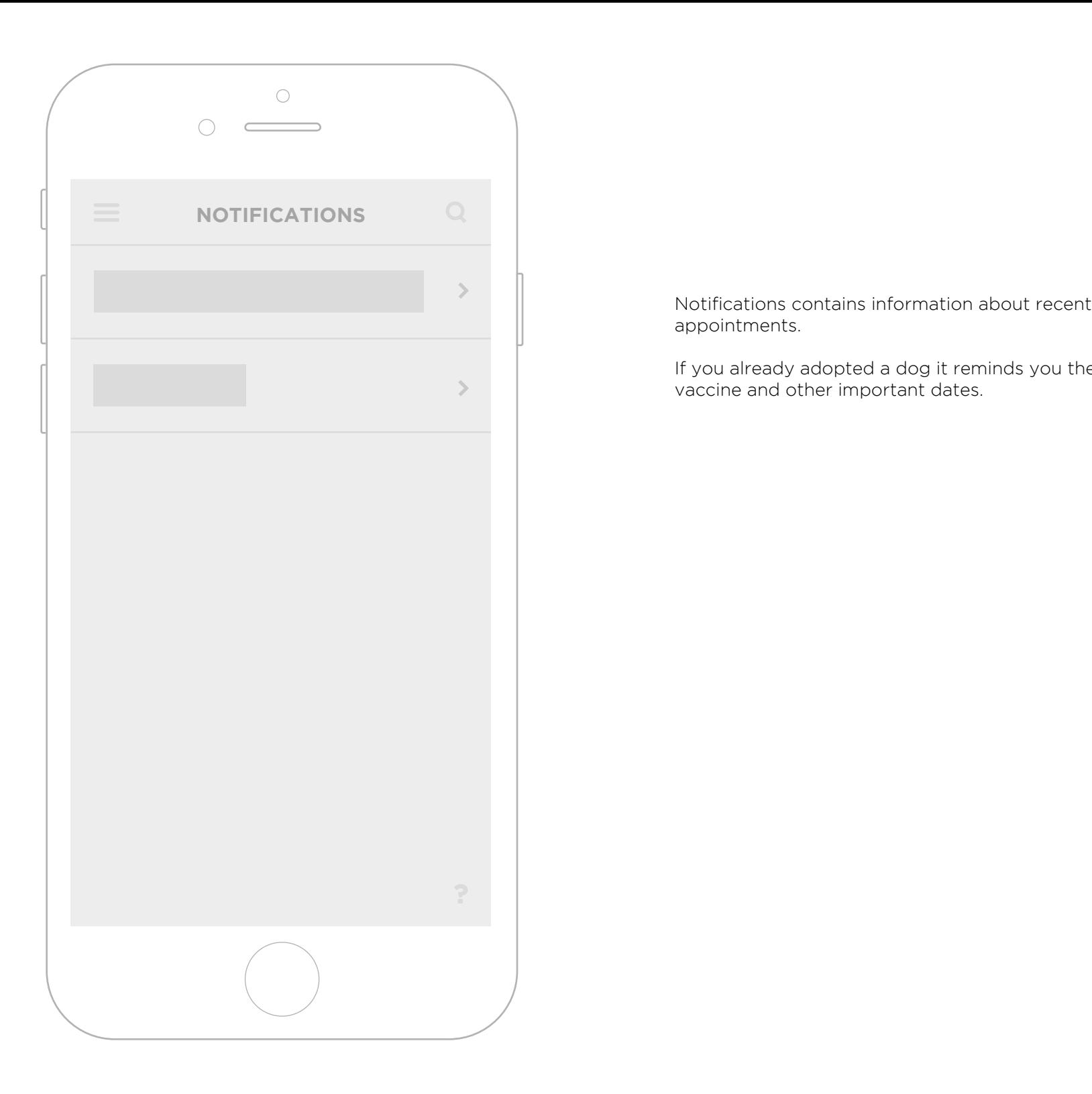

appointments.

If you already adopted a dog it reminds you the vaccine and other important dates.

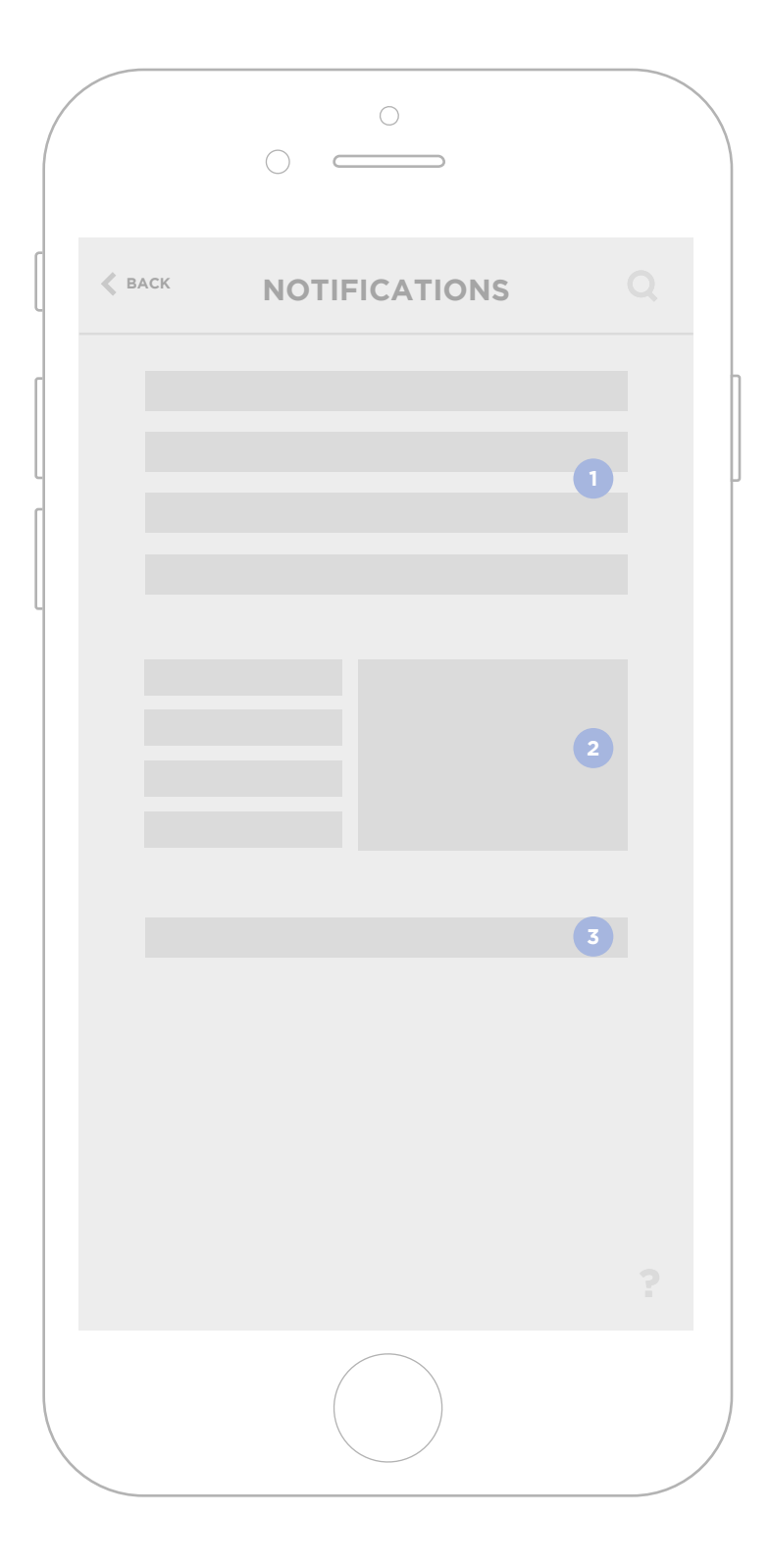

- **1** Date and time of the user's appointment.
- **2** Location of the shelter with link to google maps.
- Next steps information (Clickable). **3**
	- What to expect.
	- What to bring.

\*If the user is not sure of the selected dog when he reaches the shelter, he can always come back to the app and check his favorites list to request to see another dog.

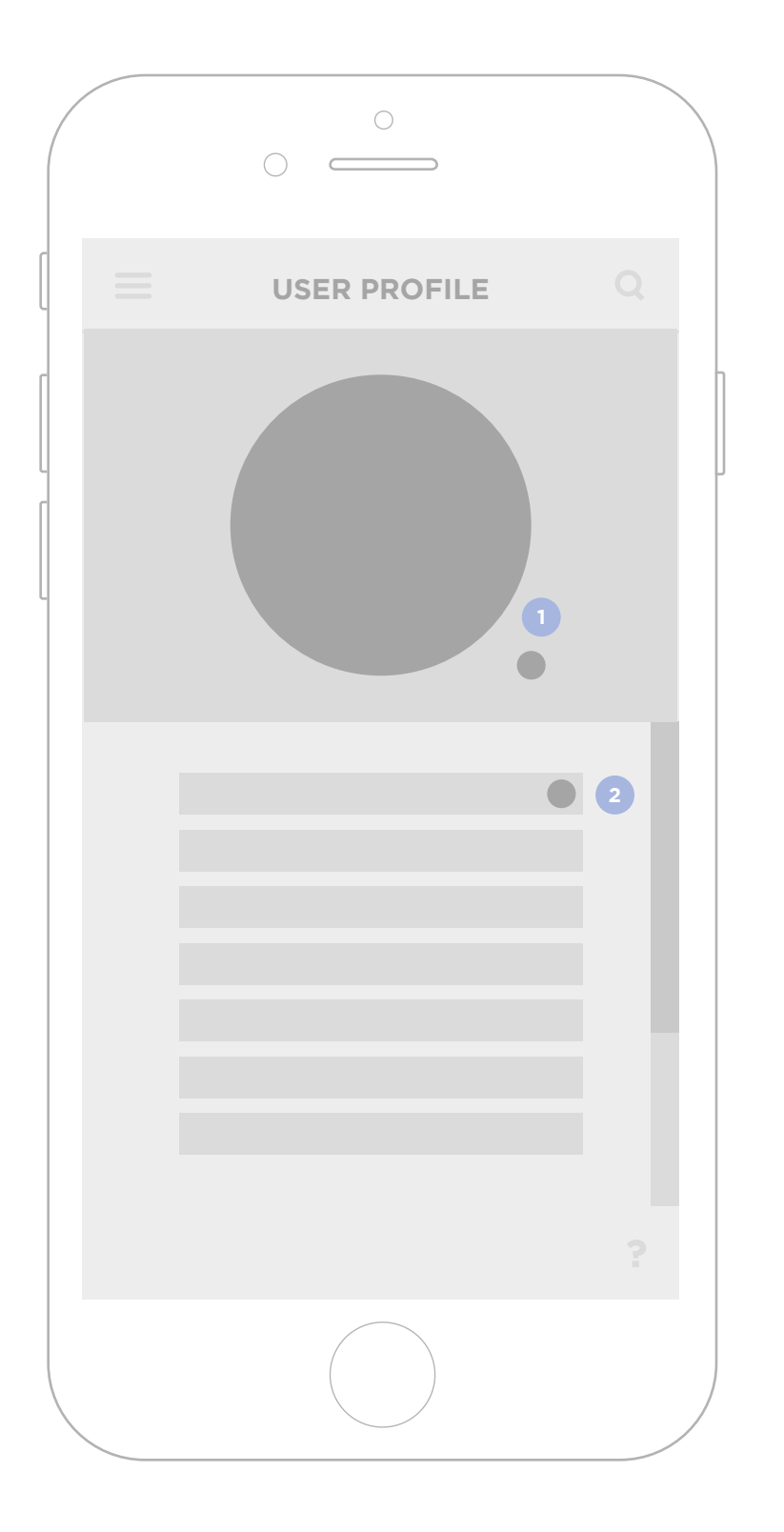

- **1** User's picture. Picture can be edited with the edit icon.
- **2** User's information. It can be updated by tapping edit.

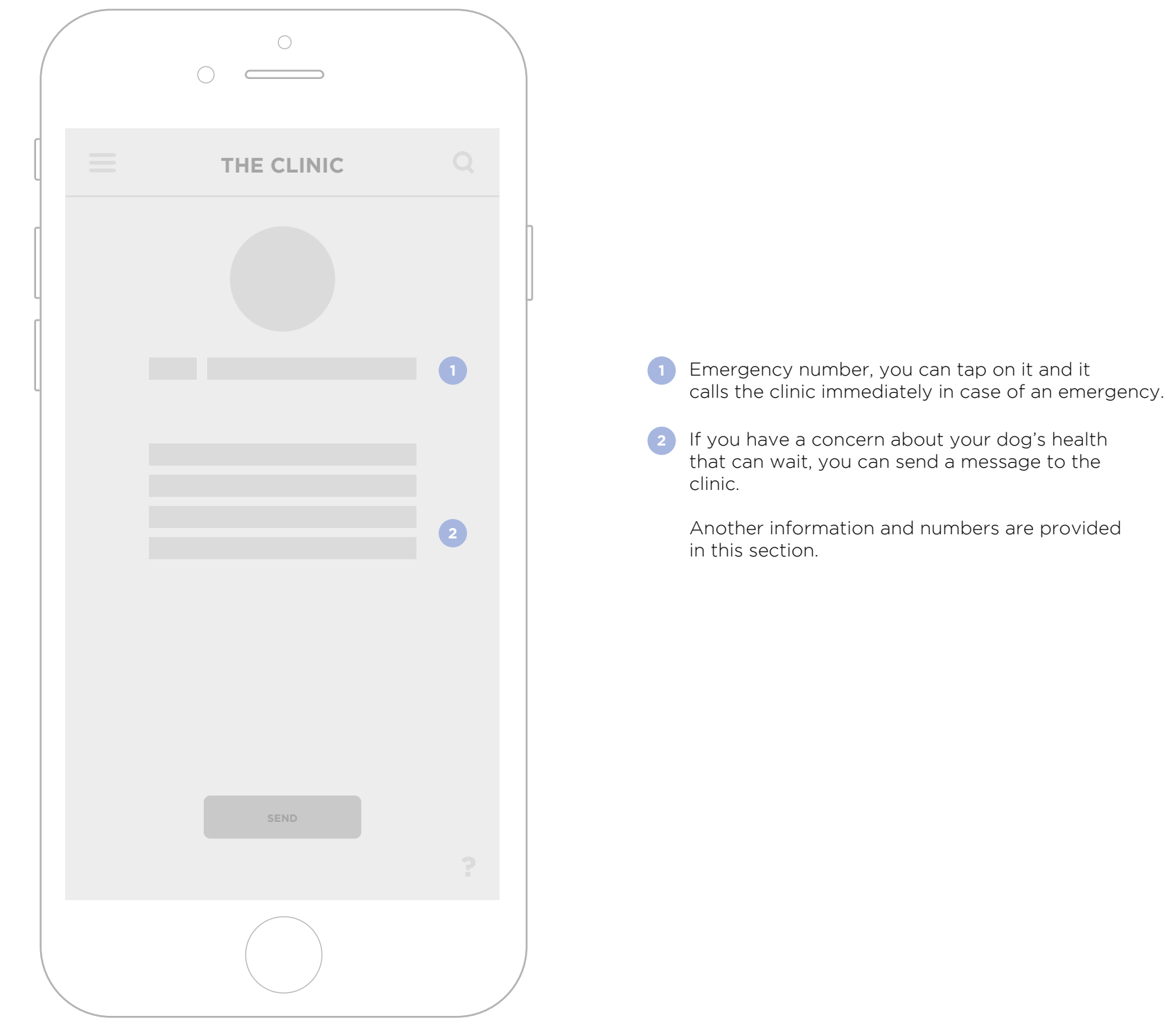

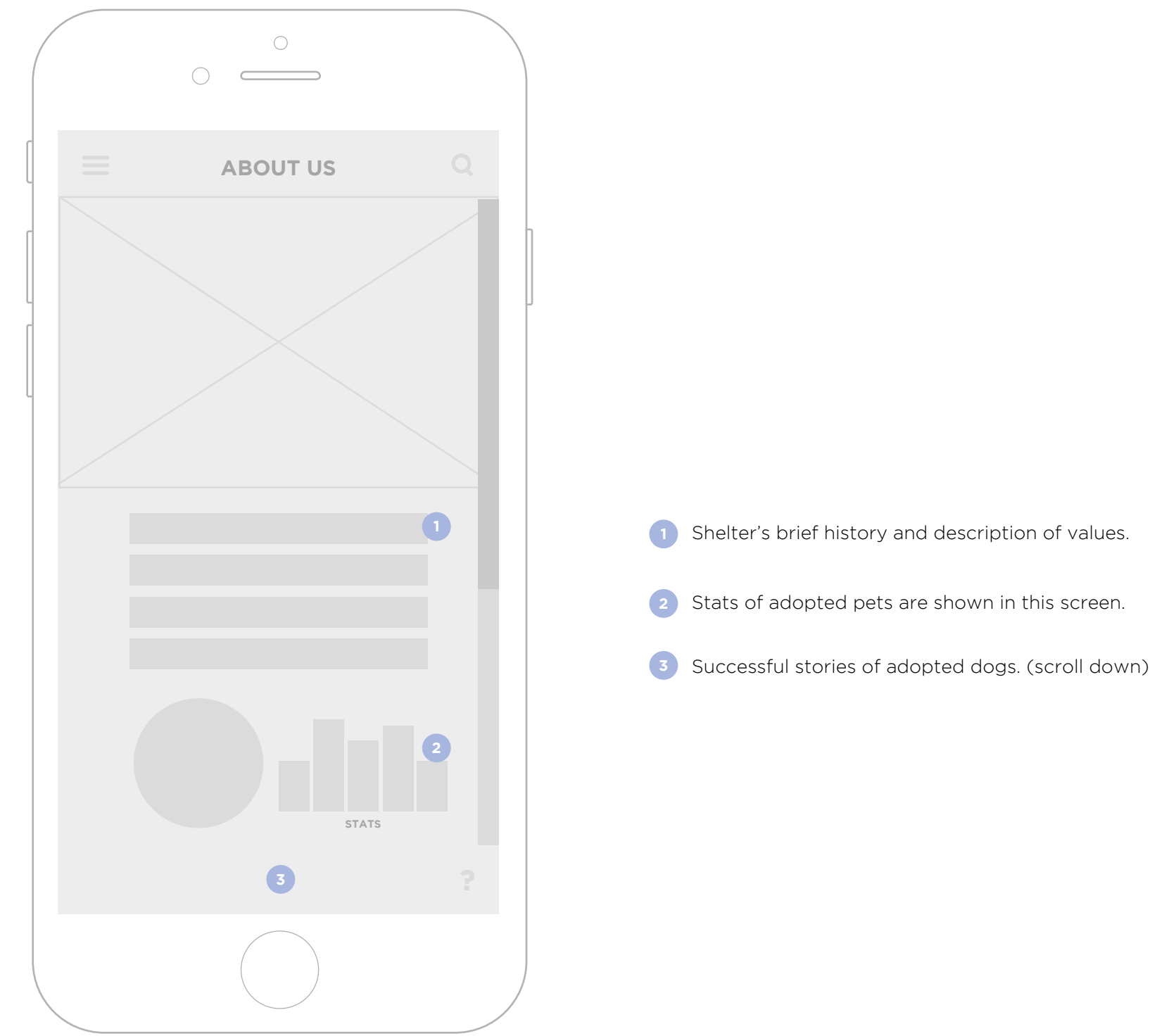

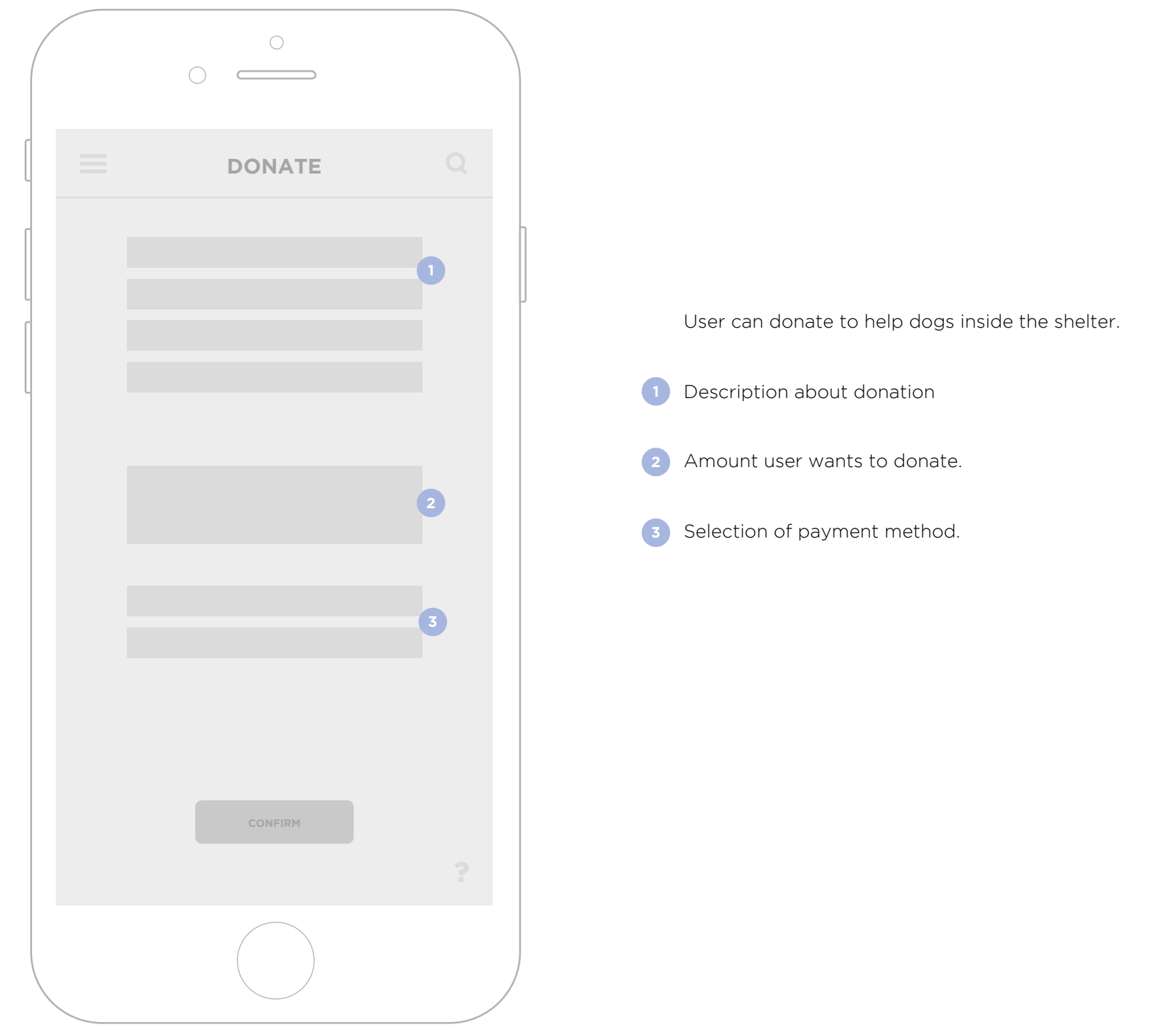